## Primero

Student Eligibility Free & Reduced Meals

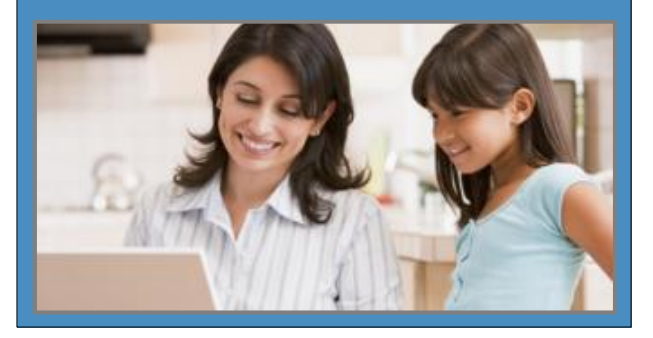

*The fast and easy way to apply for free or reduced-priced student meals.*

**Convenient**—use any computer with Internet access at any time; include all students in your household on one application; review your completed application as often as desired.

**Easy**—automated program guides you through each step in the process; you know where you are in the process at all times.

**Secure**—safe input of your application information; no paper to misplace or expose to the view of others.  $\checkmark$ 

**Free**—no charge at any time

Get started at:

www.paschoolmeals.com/Register.aspx

### **Register**

**To register, click the Register tab** 

- **1** Enter your **First Name**.
- **2** Enter your **Last Name**.
- **3** Select the **School District** that your student attends.
- **4** Enter a **Username**.

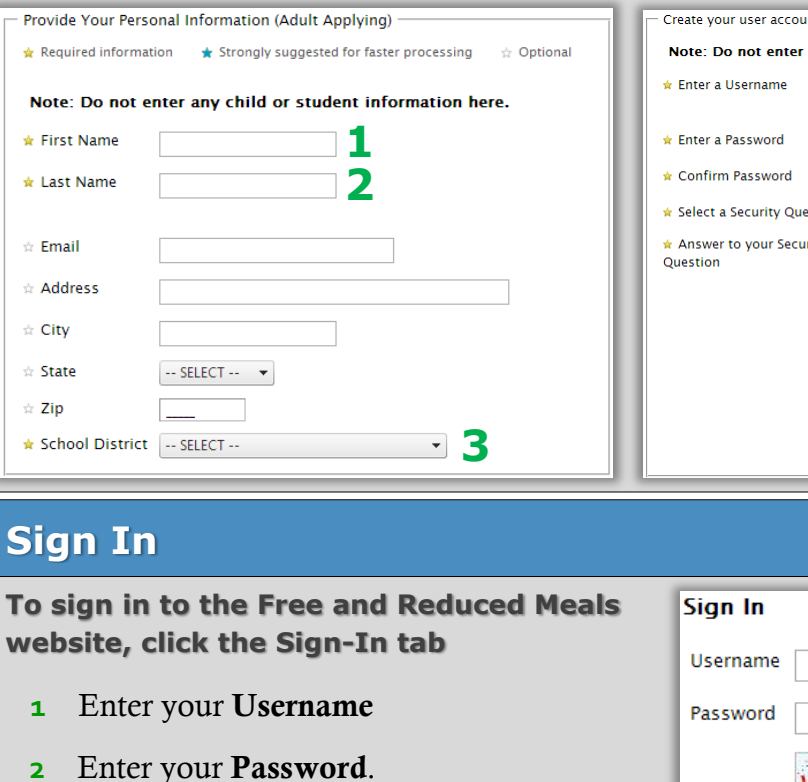

**3** Enter the red characters shown in the image into the provided space.

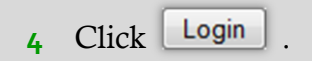

- **5** Enter a **Password**.
- **6** Re-enter your **Password**.
- **7** Select a **Security Question** and enter the answer in the space provided.
- **8** Enter the red characters shown in the image into the provided space.

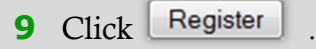

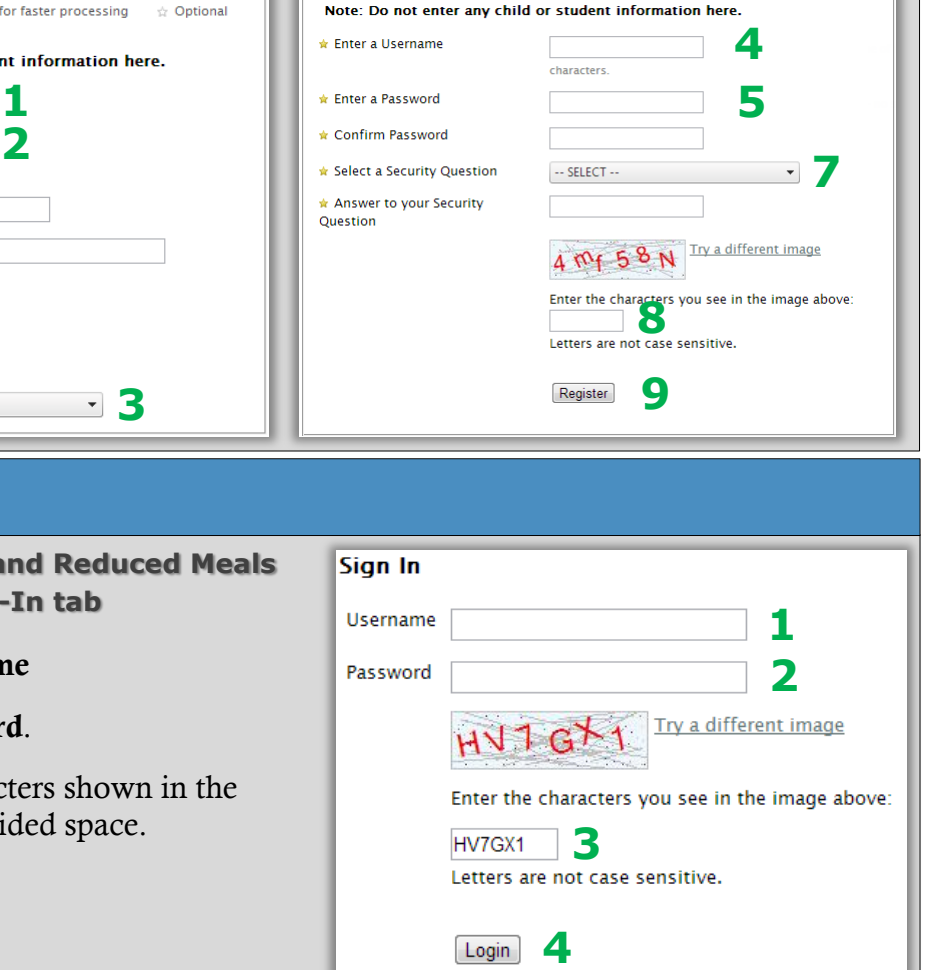

## **Received Letter**

**If you have received a letter from the school, click Received Letter tab**

**1** Enter the **Student ID**

**6 5** Click .

- **2** Enter the **PIN #** provided in the letter.
- **3** Select the **School District** that your student attends.
- **4** Enter the red characters shown in the image into the provided space— this is for security purposes.

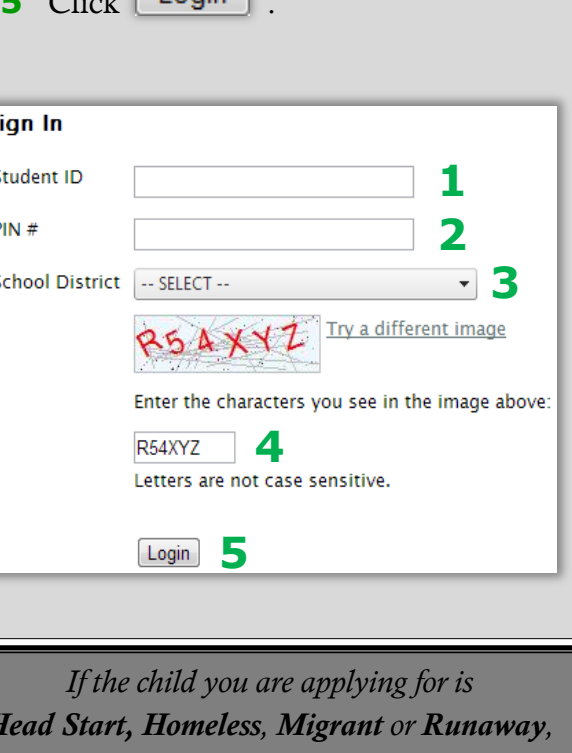

*Head Start, Homeless, Migrant or Runaway, please call the Homeless Liaison Office to find out if you qualify for free meals.*

## Steps to complete your application for Free and Reduced Meals **Indicates required information**

#### **Start > Login**.

#### 1 Household Letter

#### On the **Household Letter** page

 $\bullet$  Click  $\bullet$  start Application  $\bullet$ .

#### 2 Students

- **A** On the **Students** page
	- $\triangle$  Enter the total number of students to be added to the application.
	- $\triangle$  Enter the number of students to be added to the application that are *foster* children.

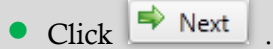

- **B** For each student to be added to the application
	- $\bullet$  Click  $\boxed{\mathsf{Add a Student}}$ .
	- Enter **First Name** and **Last Name** for first student.
	- **•** Enter other information as desired.
	- Click "**Yes**" or "**No**" to answer "Is this student a foster child?" (This question appears when you indicate that foster children are included on the application).
- Click "**Yes**" or "**No**" to answer "Does this student household member receive income?" If you answered "Yes"
	- $\star$  Enter all income received by the student/household member.
	- $\Rightarrow$  Select a frequency for each listed income (how often the income is received).
- Click | Add This Student to the Application |
- **C** Repeat step **B** for each student.
- **D** When all students have been added,

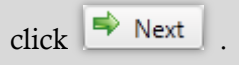

#### **3** Temporary Assistance

#### On the **Temporary Assistance** page

- Click "**Yes**" or "**No**" to answer "Does any member of your household receive SNAP, TANF or FDPIR benefits?" If you answer "**Yes**," do this
- $\blacktriangleright$  Select the benefit type.
- Enter the **Eligibility Group Number**.
- Enter the **First Name** and **Last Name** of the household member who receives the benefit.

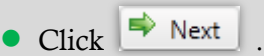

#### 4 Household Members

#### On the **Household Members** page

**\*** If you receive SNAP, TANF, or FDPIR benefits, this information is not

required; click  $\rightarrow$  Next

- **A** To add yourself as a household member
	- $\triangle$  Review your information and make changes, if needed.
	- Click
- **B** To add a household member
	- Add Household Member • Click
	- Enter the household member's **First Name** and **Last Name**.
	- Click "**Yes**" or "**No**" to answer "Does this household member receive income?" If you answered "**Yes**"
		- Enter all income received by the household member.
		- $\triangle$  Select a frequency for each listed income (how often the income is received).
	- Click
- **C** When all household members have been

added, click  $\Rightarrow$  Next

# 7 Certify & Submit

 $\bullet$  Click  $\bullet$  Next  $\bullet$ .

#### On the **Certify and Submit** page

- **Click the Certify checkbox.**
- $\bullet$  Enter your password and click  $\sqrt{\text{Verify}}$ .
- Click Submit My Application

#### 8 Confirmation

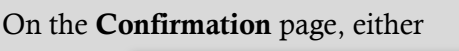

- Click In finished. I would like to logout.
- Click **Linave more students who**

5 Applicant Information

 $\bullet$  Click  $\bullet$  Next  $\bullet$ .

**6** Review Application

On the **Applicant Information** page

Add contact information, if desired.

 $\star$  You should see your name.

On the **Review Application** page

Edit hutton.

Review all listed information and

change if needed with the corresponding